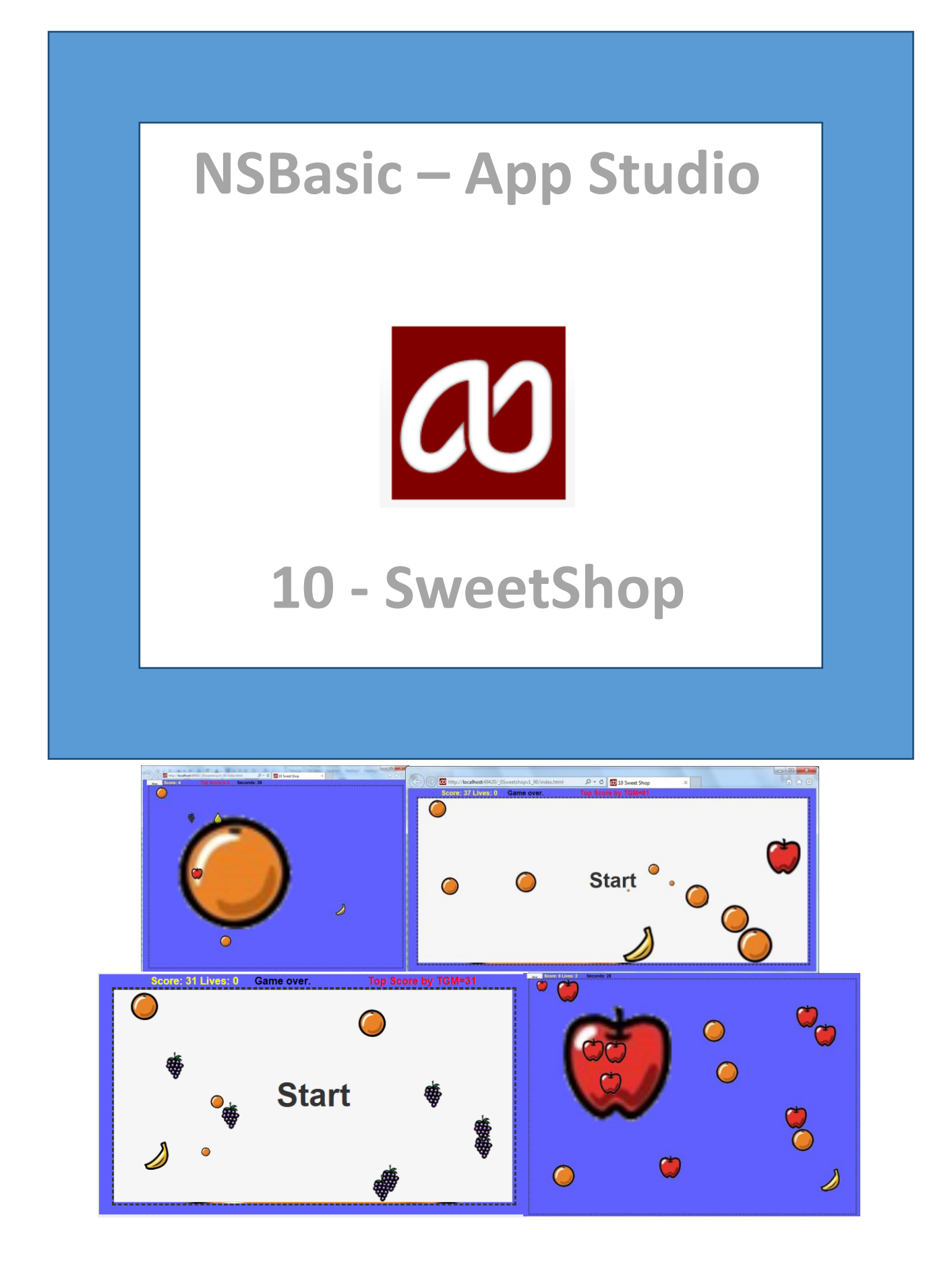

# Table of Contents

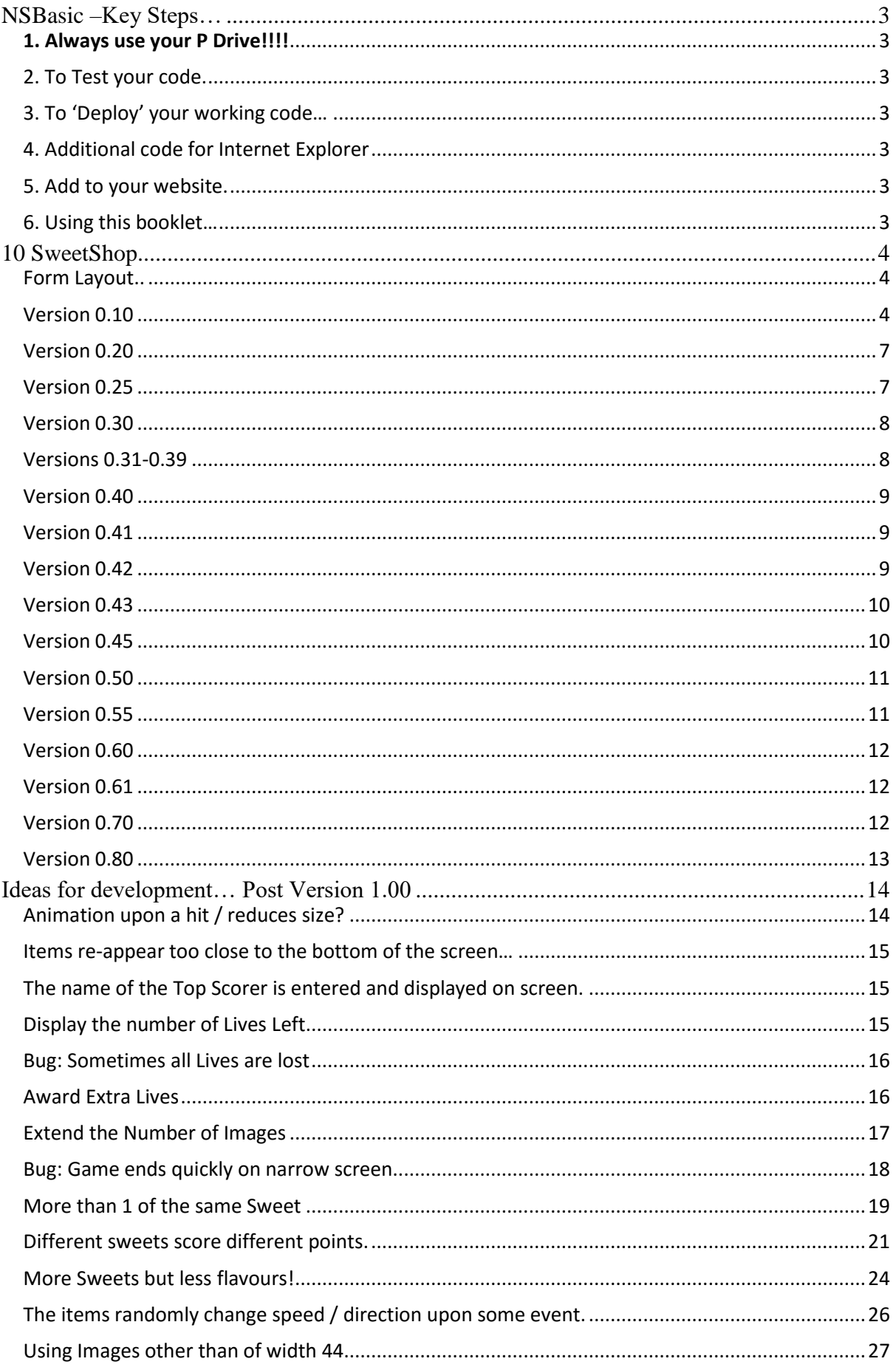

# <span id="page-2-0"></span>NSBasic –Key Steps…

# <span id="page-2-1"></span>1. Always use your P Drive!!!!

<span id="page-2-2"></span>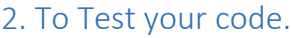

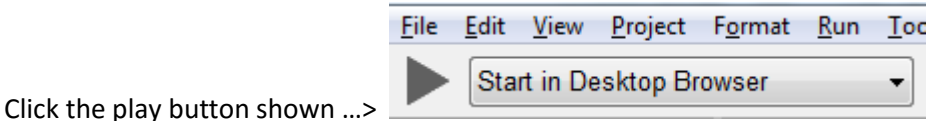

#### <span id="page-2-3"></span>3. To 'Deploy' your working code…

Following Testing you MUST deploy the code. To do this select the Run Menu and Deploy This creates a folder within your P drive folder with all the html code to run in a website apart from 2 extra lines of code below…

#### <span id="page-2-4"></span>4. Additional code for Internet Explorer

Additional html Code to make page run outside of NSBasic. Insert via Dreamweaver or Notepad…

These 2 lines should be placed directly after the <Head> line...

```
<META content="IE=11.0000" http-equiv="X-UA-Compatible">
<META http-equiv="Content-Type" content="text/html; charset=utf-8">
```
#### <span id="page-2-5"></span>5. Add to your website.

Move the folder onto a folder within your VLE page or website. Then provide a link to it, by hyperlinking to the index file in the folder created by your NSBasic deploy. The html file index.html can also be embedded into the VLE.

#### <span id="page-2-6"></span>6. Using this booklet…

- You are advised to read a page / section / version before attempting it.
- Aim to understand what the code is trying to do and how it goes about doing it.
- After reading a part through carryout the changes carefully and crucial with 100% accuracy.
- Make sure you keep numerous 'version named' copies of the program as if it does not work you can go back and try again!
- If it works then do experiment, but make sure you save a copy before you experiment.

## <span id="page-3-0"></span>10 SweetShop

#### **Use a folder 'Sweetshop' on the P drive for all your work (code and files) – This maybe inside a NSBasic folder!**

#### <span id="page-3-1"></span>Form Layout..

You will need a range of Objects on your Form. The Form size is 480 (width) x 300 (height)

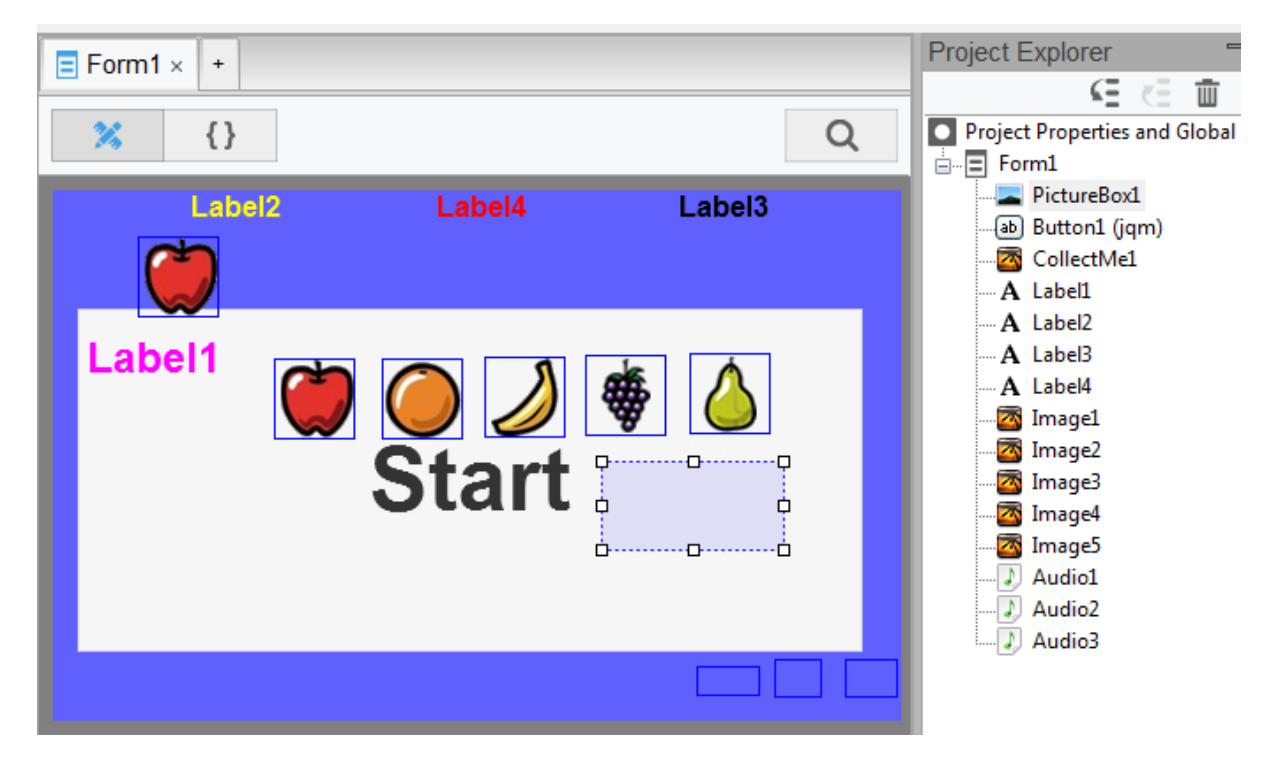

There are 4 labels, 6 Images, 3 Audio, 1 button and 1 PictureBox objects to create. Arrange as shown see the next few lines for additional information.

You will, initially, need 5 'sweets'. They are png files of size 44 x 44. They should have a transparency. CollectMe1 has the same image as Image1. Store these in the Sweetshop folder.

You will need 3 mp3 files attached to Audio1 – Audio3. Store these in the Sweetshop folder.

#### <span id="page-3-2"></span>Version 0.10

Copy the code below (it is on 3 pages) into NSBasic…

```
Rem version 0.10
Dim NumberOfImages = 5
Dim AImage(NumberOfImages),Movehorizontal(NumberOfImages), Movevertical(NumberOfImages)
Dim timerRef, i, TopScore, Score, MoveHoriz, MoveVert, Border, pictbox1, GameEnd, 
Collected, Collect, Lives
pictbox1 = PictureBox1.getContext("2d")
SetUp()
Rem *************** Code to create the Movement ********************
Function nextAction()
   UpdateNow()
   For L=1 To NumberOfImages
    MoveHoriz = Movehorizontal(L) : MoveVert = Movevertical(L)
    MoveImage(AImage(L))
     Movevertical(L) = MoveVert : Movehorizontal(L) = MoveHoriz
   Next
  i = i + 1 Label3.textContent = "Seconds: " + CStr(CInt(i / 10))
```

```
 If GameEnd = 1 Then Stop()
End Function
Sub MoveImage(BYREF TheImage)
   TheImage.Left = TheImage.Left + MoveHoriz
   If TheImage.Left + MoveHoriz < Form1.Left + Border Then 
     MoveHoriz = Abs(MoveHoriz) 
     MoveVert = MoveVert + 1
     TheImage.Top = TheImage.Top + 50
End If
   If TheImage.Left + MoveHoriz + Border > Form1.Width - TheImage.Width Then 
    MoveHoriz = -1 * Abs(MoveHoriz)
     TheImage.Top = TheImage.Top + 50
     MoveVert = MoveVert + 1
   End If
   TheImage.Top = TheImage.Top + MoveVert
   If TheImage.Top + MoveVert < Form1.Top + Border Then MoveVert = Abs(MoveVert)
   If TheImage.Top + MoveVert + Border > Form1.Height - TheImage.Height Then 
     Audio3.play()
     Lives = Lives - 1
    MoveVert = -1 * Abs(MoveVert)
End If
  If Lives \langle 1 Then GameEnd = 1
End Sub
Rem ******************** Main Code **************************
Function Button1 onclick()
 MsgBox("Version 0.10")
End Function
Sub Button1Display()
   $(Button1).css("font-size", "50px"); 
  Button1.resize(Border + 3 ,Border + 3, Form1.Width - (3+(Border * 2)), Form1.Height -
(3+(Border * 2))) Button1.value = "Start"
End Sub
Function CollectMe1_onclick()
End Function
Sub DisplayScore()
End Sub
Function Image1_onclick()
   ImageHit(Image1)
End Function
Function Image2_onclick()
   ImageHit(Image2)
End Function
Function Image3_onclick()
   ImageHit(Image3)
End Function
Function Image4_onclick()
  ImageHit(Image4)
End Function
Function Image5_onclick()
   ImageHit(Image5)
```

```
10 SweetShop Page = 6 = 14/10/2015 14:38
End Function
Function ImageHit(ImageClicked)
End Function
Function PictureBox1_onclick()
End Function
Sub SetUp()
 TopScore = \thetaScore = \theta Border = 20
  AImage(1)=Image1
   AImage(2)=Image2
   AImage(3)=Image3
  AImage(4)=Image4
  AImage(5)=Image5
 For L = 1 To NumberOfImages
    AImage(L).hidden = True
   Next
   Label1.hidden = True
   Label2.textContent = "Press Start for the First game to commence.."
   Label3.hidden = True
  Label4.hidden = True
  CollectMe1.hidden = True
  PictureBox1.hidden = True
End Sub
Sub StartUp()
End Sub
Sub Stop()
End Sub
Function UpdateImage(ImageCode)
End Function
Sub UpdateNow()
End Sub
```
### **Now make sure the Objects have their Onclick set to the correct Function!**

The program does not do much, apart from a message box appearing when Start is clicked!

<span id="page-6-0"></span>Now we can start to develop the code…

We will get button1 to toggle between the Start and Stop mode.

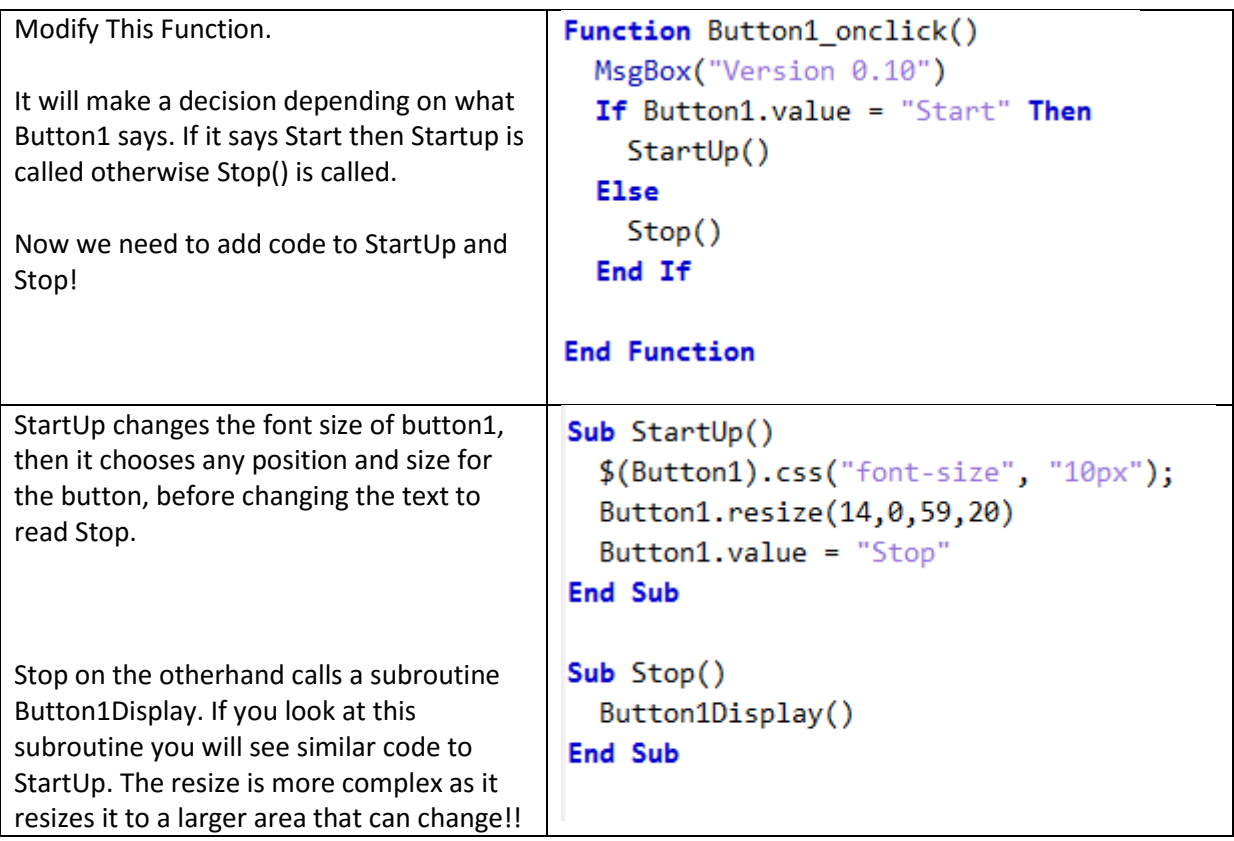

Test the code to see Start and Stop toggle as well as the button change size.

Now remove the Messagebox code from Button1\_onclick!

#### <span id="page-6-1"></span>Version 0.25

The Yellow Message to start the first game needs to be replaced by the Score.

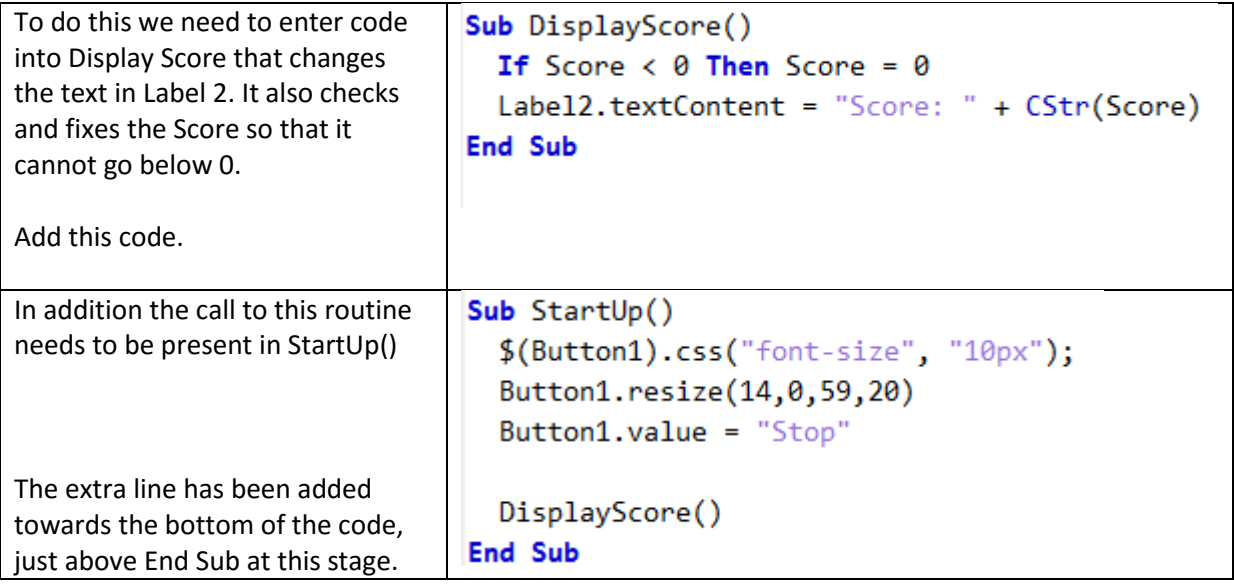

<span id="page-7-0"></span>We now plan to start to make things move… This is handled in startup…

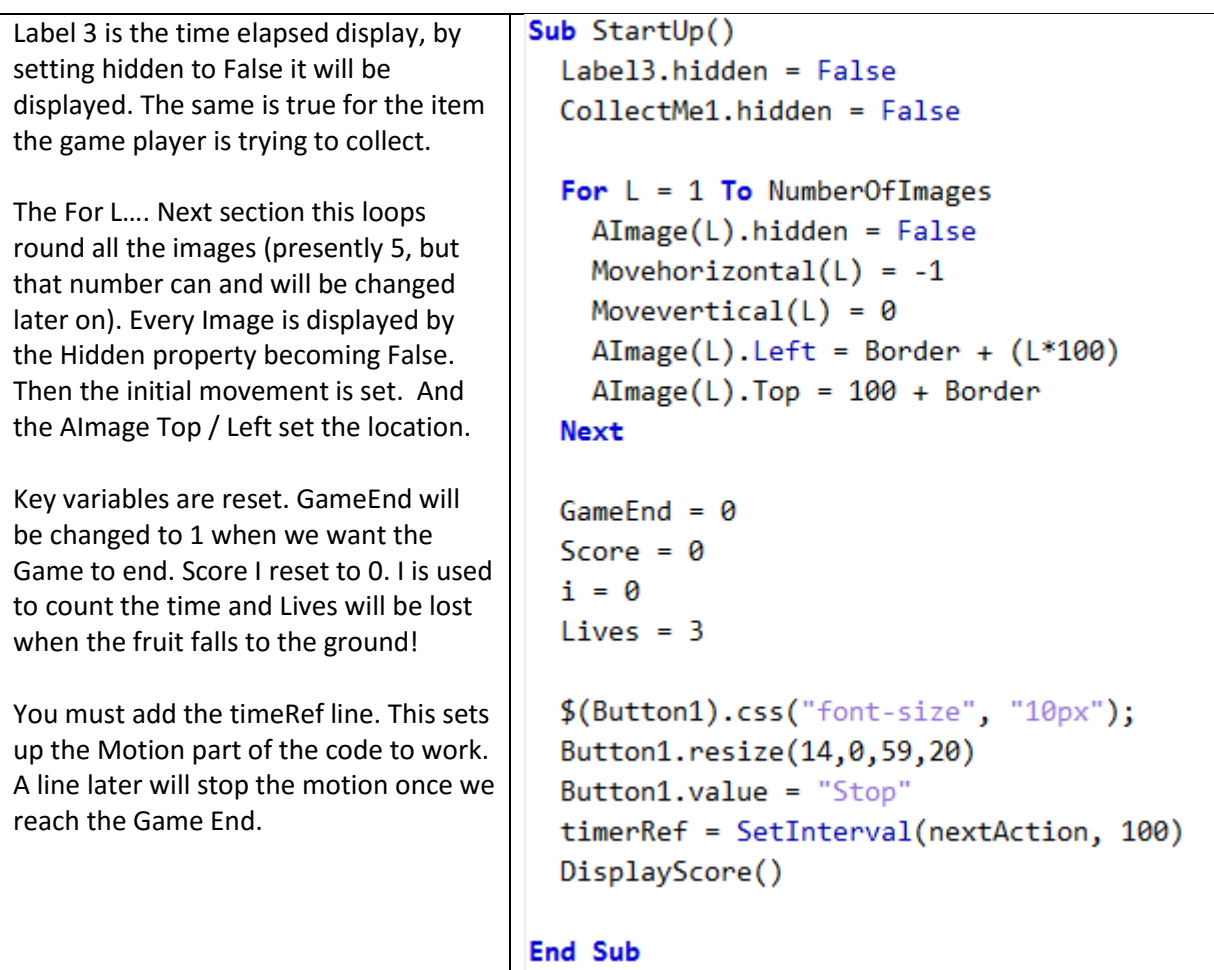

#### <span id="page-7-1"></span>Versions 0.31-0.39

After each version go back to 0.30 and try the next set of variations. Try to understand what each part does.

Experiment with the code given (only make 1 change and test each of these)…

0.31 What happens if you change the -1 to 1 or 0 or 2?

0.33 What happens if you change the 0 to -1 or 1 or -2 or 2?

0.35 What happens if you change (L\*100) to (L\*50) or (L\*200) or (L\*300)?

0.37 What happens if you change the 100 of 100 + Border? Try 90, 150, 50, 110, 200, 400

0.38 Try changing the 100 in timeRef – what does this do?

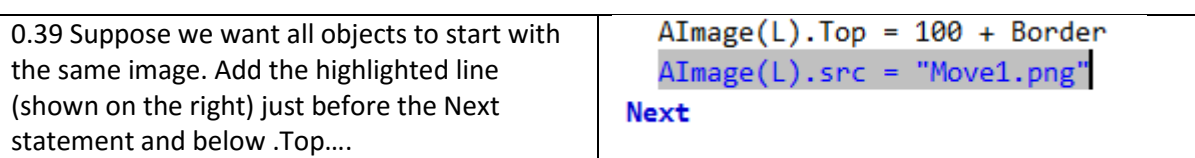

Restore the code to V0.30 before moving on! Hopefully you have seen what controls the initial position, location and speed!

<span id="page-8-0"></span>Now we are going to create an Action on the Object being hit. The Action will be to increase the score by 1.

To do this make sure all Images have their on Click property set and the code simply has the line ImageHit(ImageX) where X changes according to the Image Number. An example is shown below for Image 4…

```
Function Image4_onclick()
  ImageHit(Image4)
End Function
```
Now all we need to do is add the code to Function ImageHit() – find and adjust the code to…

```
Function ImageHit(ImageClicked)
  Score = Score + 1DisplayScore()
End Function
```
Test – Does the Score now change upon hitting any of the 5 Images? Try changing +1 to +2 or  $*2$  – What happens to the score? Stop the game- can you still score after the game ends?

#### <span id="page-8-1"></span>Version 0.41

Reset the code to just one point per hit. But now update the Function to…

```
By adding a 
Function ImageHit(ImageClicked)
                                                                       decision, based 
  If Button1.value <> "Start" Then
                                                                       on the text in the 
    Score = Score + 1Start / Stop 
  Else
                                                                       Button you can 
    MsgBox ("Game over - you cannot score points.")
                                                                       stop the score 
  End If
                                                                       from being 
  DisplayScore()
                                                                       updated at the 
End Function
                                                                       wrong point!
```
Now we can go further by if the object is hit, we can move it to a new position. This code is very technical and a bit tricky. So treat it as a "black box" for now and just let it work… this should be placed after DisplayScore() and before End Function…. Be very careful to check that you have typed it in 100% accurately!

```
ImageClicked.Left = Border + Int(Rnd()* (Form1.Width - (Label1.Width + Border)))
ImageClicked.Top = Border + Int(Rnd()* (Form1.height - (Label1.height + (Border*3))))
```
#### <span id="page-8-2"></span>Version 0.42

We are now going to make a different noise depending on whether you have hit the object shown. That is the one that appears in the object CollectMe1. So we will need a decision (IF) that compares the image clicked with the CollectMe1. Add this code directly after Score = Score + 1..

```
If CollectMe1.src = ImageClicked.src Then
  Audio1.play()
Else
  Audio2.play()
End If
```
<span id="page-9-0"></span>Now we can score points by moving the Score = Score + 1 line into either the Then or Else side of the decision. Move the Scoring line so that you only score a point if it is the same image as the one shown!

#### <span id="page-9-1"></span>Version 0.45

Instead of adding to the score at this stage we are going to build a collection of items clicked on. Remove the Score = Score + 1 line.

Change the code so that it now reads… Lines like MsgBox have been deleted!

```
Function ImageHit(ImageClicked)
  If Button1.value <> "Start" Then
    If CollectMe1.src = ImageClicked.src Then
      CollectedUpdate(Collected + 1)
      Audio1.play()
    Else
      CollectedUpdate(0)
      Audio2.play()
    End If
    DisplayScore()
    ImageClicked. Left = Border + Int(Rnd() * (Form1. Width - (Label1. Width + Border)))ImageClicked.Top = Border + Int(Rnd()* (Form1.height - (Label1.height + (Border*3))))
  End If
End Function
```
Test and you will notice that the sound does not play when you click an object!

That is because we have not added the subroutine CollectedUpdate…

Add this code after the End Function of UpdateImage and before Sub UpdateNow()… Close to the end of your code.

```
Function UpdateImage(ImageCode)
End Function
Function CollectedUpdate(NewCollect)
  If NewCollect = 0 Then
    pictbox1.clearRect(100, 0, 44 * (Collected + 1), 44)
  Else
    pictbox1.addImage("Move" + CStr(Collect) +".png",100 +(Collected * 44),0,44,44)
  End If
  Collected = NewCollect
End Function
Sub UpdateNow()
```
This code is a partial "black box". Test and see what happens.

We are back to where we were with sound playing. However the collection does not yet appear. We need to set all the details in StartUp…

On the lines above End Sub of Sub StartUp() add this code…

```
CollectedUpdate(0)
PictureBox1.Left = Border
PictureBox1.Top = Border
PictureBox1.Height = Form1.Height - (Border * 2)
PictureBox1.Width = Form1.Width - (Border * 2)PictureBox1.hidden = False
Collect = 1
```
**End Sub** 

Test and you will see a Collection of Image1's appear!

This just resets the score to 0 (zero). These lines set the top & left sides to the top left of the screen but within Border (20 – as in SetUp). The next two lines set the bottom right corner. It is not to be hidden. Collect sets the image to Image1.

End Sub was already present.

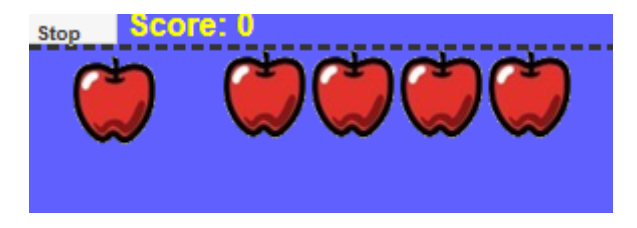

### <span id="page-10-0"></span>Version 0.50

We need a way to harvest the collection and score the points. To do this the player must click on the shape being shown, that is the Image being displayed in CollectMe1. Check that CollectME1 onclick property is set to the Function below and add the code… (The Function & End lines are already present!)

```
Function CollectMe1 onclick()
                                            If Nothing has been collected then the game 
  If Collected = \theta Then
                                            ends!
    GameEnd = 1Audio3.play()
                                            Else…
  Else
                                            Sound 1 plays, 
    Audio1.play()
                                            Score is adjusted 
    Score = Score + Collected
                                            and the collection is updated back to none.
    CollectedUpdate(0)
    DisplayScore()
                                            The score is displayed.
  End If
End Function
```
#### <span id="page-10-1"></span>Version 0.55

Now we need to change the Image that is being Collected! To do this we add a line of code to the empty Sub UpdateNow() to read…

```
Sub UpdateNow()
  If \text{Rnd}() < 0.02 Then Collect = UpdateImage(1)
End Sub
```
The above code means that there is a 1 in 5 that is  $1/5 = 0.2$  as a decimal chance that it will change.

And we need the Function below (presently empty so find and enter its code…

```
Function UpdateImage(ImageCode)
 Dim UpImage = new Object
 Dim location
  location = "CollectMe" + Right("0"+CStr(ImageCode),1)
 UpImage = Evaluate(location)ImageCode = 1 + Int(Rnd() * NumberOfImages)UpdateImage = ImageCode
 UpImage.src = Eval("Image" +CStr(ImageCode)+".src")
 pictbox1.clearRect(100, 100, 440, 440)
  pictbox1.addImage("Move" +CStr(ImageCode)+".png",100,100,440,440)
End Function
```
This is a partial black box, but it selects the CollectMe Object (first 4 lines) Then selects a random number upto the NumberOfImages and places that in ImageCode – this is also the value returned by the Function. Then the line starting UpImage.src changes the Image. The last 2 lines clear an area of Picturebox1 before adding a bigger copy of the image to be added to PictureBox1 which is in the background of the window displayed!

#### <span id="page-11-0"></span>Version 0.60

If you miss one of the targets then you probably will be clicking on PictureBox1. This can be used to reduce the score or just play a negative beep type sound.

```
Function PictureBox1 onclick()
We should test to see if the Game is in play (IF), 
                                              If Button1.value <> "Start" Then
and if true we will play Audio3…
                                                Audio3.play()
                                              End If
                                            End Function
```
#### <span id="page-11-1"></span>Version 0.61

Add two further lines within the IF statement added in Version 0.60 to reduce the score by 1 and redisplay the score by calling an appropriate function. Hint: Look at Version 0.41 for ideas.

#### <span id="page-11-2"></span>Version 0.70

We have introduced many changes to the code which have increased what the program can do as well as the way that it does this. This will lead to old code that can be improved further with minor "tweaks". This is an area that many programmers do not like going back to – probably from the view it works so why change it further! However we will as this is good practise. Another key skill is in checking code – you probably have experienced this whilst entering this program and others before

it! This is a chance to practise….

One line has changed – spot it and change it. To help some lines are longer than displayed – it is not those lines!

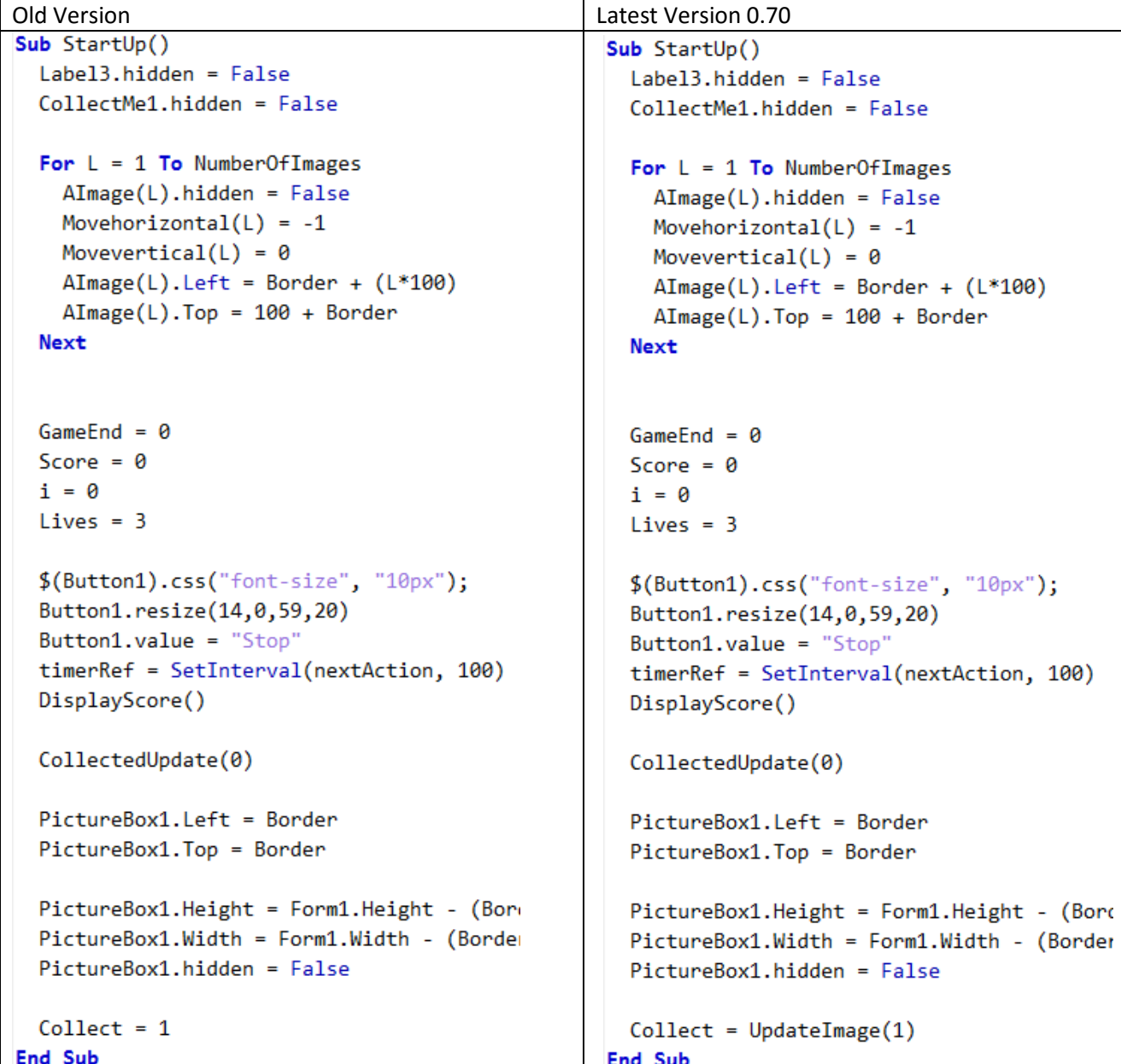

Did you notice how blank lines helped you with reading your code?

#### <span id="page-12-0"></span>Version 0.80

The game is looking quite good, but there are problems when them game ends or Stops. At this point Sub Stop() is called and all it presently does is to change the Button1Display word!

What does it need to do?

The list below is perhaps what we need to do…

- 1. Stop the objects moving.
- 2. Change Label3 to say that the Game is Over.
- 3. If the Score is greater than the top Score then update the Top Score.

4. Change the Start/Stop button (present in the code!)

How do we do each…

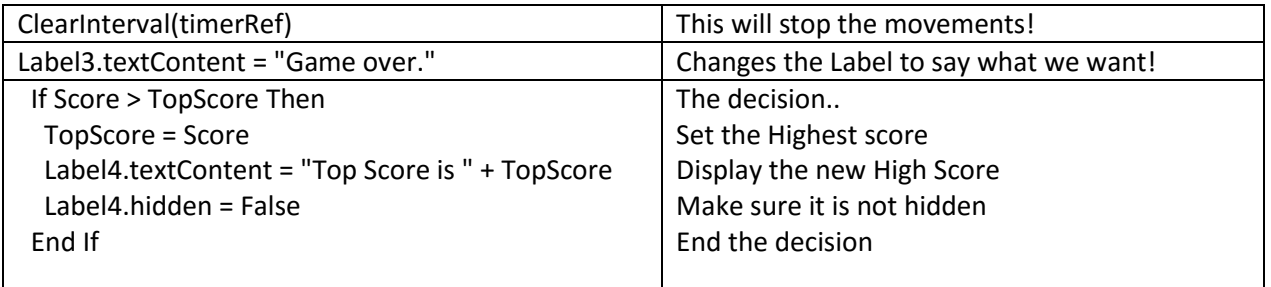

Now modify Sub Stop() – don't forget that the sequence matters and that the last bit is to do the part that the code is already doing!

Test your changes. If happy call this version 1.0!

# <span id="page-13-0"></span>Ideas for development… Post Version 1.00

<span id="page-13-1"></span>Animation upon a hit / reduces size?

To do this we need to adjust HitImage…

```
Function ImageHit(ImageClicked)
  If Button1.value <> "Start" Then
    If CollectMe1.src = ImageClicked.src Then
      CollectedUpdate(Collected + 1)
      Audio1.play()
    Else
      CollectedUpdate(0)
      Audio2.play()
    End If
    DisplayScore()
    'ImageClicked.Left = Border + Int(Rnd()* (Form1.Width - (Label1.Width + Border)))
    'ImageClicked.Top = Border + Int(Rnd()* (Form1.height - (Label1.height + (Border*3))))
    ImageClicked.Width = ImageClicked.Width - 2
  End If
End Function
```
And… Function nextAction()

```
Function nextAction()
  UpdateNow()
  For L=1 To NumberOfImages
    MoveHoriz = Movehorizontal(L) : MoveVert = Movevertical(L)
    MoveImage(AImage(L))
    Movevertical(L) = MoveVert : Movehorizontal(L) = MoveHoriz
    If AImage(L). Width < 5 Then
      \text{AImage}(L). Width = 44
      AImage(L).Left = Border + Int(Rnd()* (Form1.Width - (Label1.Width + Border)))
      AImage(L).Top = Border + Int(Rnd()* (Form1.height - (Label1.height + (Border*3))))
    End If
    If \texttt{AImage}(L). Width < 44 Then \texttt{AImage}(L). Width = \texttt{AImage}(L). Width - 2
  Next
```
You can also change the height. The -2 can be -1 for a slower change or -3 for a faster change. The widths / heights will need to be reset in StartUp otherwise the game restarts with smaller images.

<span id="page-14-0"></span>Items re-appear too close to the bottom of the screen…

The line that ends…

```
.Top = Border + Int(Rnd() * (Form1.height - (Label1. height + (Border*3))))
```
Controls how far down the screen an image may appear. Yet the calculation is far from ideal..

Try…

```
.Top = Border + Int(Rnd()* (PictureBox1.height - 40))
```
This should be 'better' as the top will at least be at the Border, plus a random number upto 40 less than the height of PictureBox1 which has been set to the background of the 'field of play'. However the left position used a similar formula. This too could / should be adjusted.

. Left = Border +  $Int(Rnd() * (Form1.Width - (Label1.Width + Bordeaux)))$ 

<span id="page-14-1"></span>The name of the Top Scorer is entered and displayed on screen.

The Routine Stop() needs to be updated to collect in the Player's name and display it. Try this code…

```
Sub Stop()
  Dim TopScoreName
  ClearInterval(timerRef)
  Label3.textContent = "Game over."
  If Score > TopScore Then
    TopScore = Score
    TopScoreName=InputBox("New Top Score - Enter Your Name")
    Label4.textContent = "Top Score by " + TopScoreName +"=" + TopScore
    Label 4. hidden = FalseEnd If
  Button1Display()
End Sub
```
You may need to resize or reposition the Label items on the screen / form.

<span id="page-14-2"></span>Display the number of Lives Left

Three changes are needed to achieve this. (v1-20)

1. Add the extra details to the Label that displays the score.

```
Sub DisplayScore()
  If Score \leftarrow 0 Then Score = 0
  Label2.textContent = "Score: " + CStr(Score) + " Lives: " + CStr(Lives)
End Sub
```
2. Realign / position the labels (Make the Form wider too).

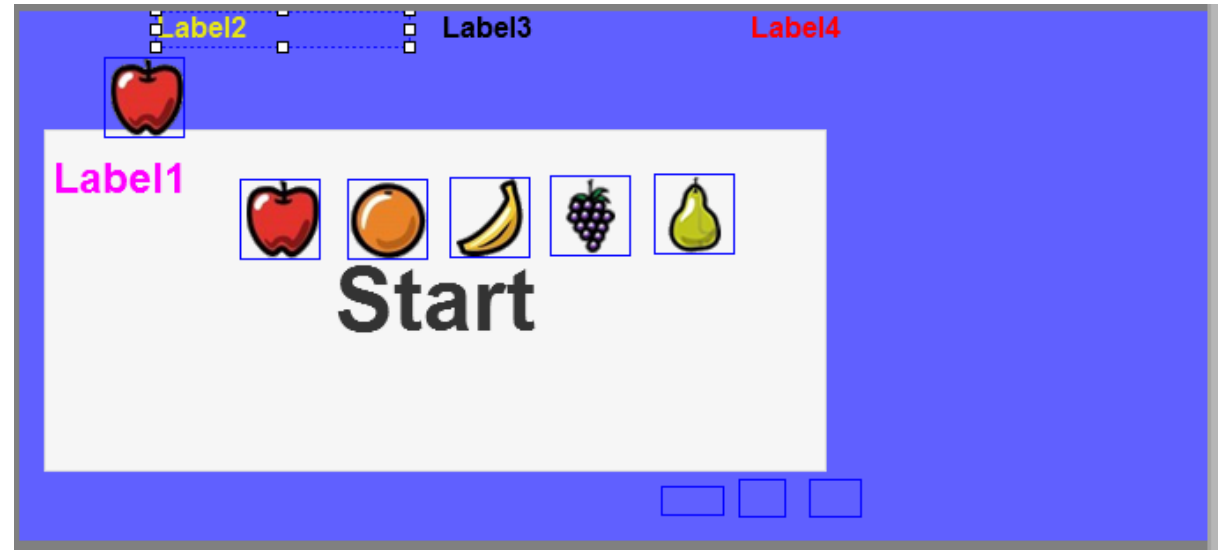

3. Add DisplayScore() code to where Lives are lost… (Find "Lives -")

```
If TheImage.Top + MoveVert + Border > Form1.Height - TheImage.Height Then
 Audio3.play()
 Lives = Lives - 1DisplayScore()
 MoveVert = -1 * Abs(MoveVert)
```
#### <span id="page-15-0"></span>Bug: Sometimes all Lives are lost

This can occur if an item remains below or on the bottom of the game area from one screen update to the next. To attempt to solve this we must force the item to be moving up (Which means MoveVert must be -1 **or lower**) and be above the bottom line (So while it is below we must keep moving it up). (v1-21)

```
If TheImage.Top + MoveVert + Border > Form1.Height - TheImage.Height Then
  Audio3.play()
  Lives = Lives - 1DisplayScore()
 MoveVert = -1 * Abs(MoveVert)
  If MoveVert > -1 Then MoveVert = -1Do While TheImage. Top + MoveVert + Border >= Form1. Height - TheImage. Height
    TheImage.Top = TheImage.Top + MoveVert
  Loop
End If
```
#### <span id="page-15-1"></span>Award Extra Lives

Lives = Lives + 1 is the code to increase lives. The question is when to reward the play with an extra life. Then we need to enable the computer to make that decision.

Let's say it is when you "bank" or "cash in" 5 identical "sweets". We will need to keep a separate count which is reset to zero when the CollectMe1 image is updated. We need a new area to store this counter in and a name for it. Amend

Dim timerRef, i, TopScore, Score, MoveHoriz, MoveVert, Border, pictbox1, GameEnd, Collected, Collect, Lives, ExtraLife

So that it has a comma and ExtraLife at the end. ExtraLife will be our variable Counter. This needs to be set to zero every time the image is amended. This happens in UpdateNow(). So we will need to modify this to…

```
Sub UpdateNow()
  If Rnd() < 0.02 Then Collect = UpdateImage(1) : Extralife = 0
End Sub
```
Now we need to increase by 1, every time and object is added to the store… This happens inside ImageHit() Which can now be updated to…

```
Function ImageHit(ImageClicked)
  If Button1.value <> "Start" Then
    If CollectMe1.src = ImageClicked.src Then
      CollectedUpdate(Collected + 1)
      Extralife = Extralife + 1Audio1.play()
    Else
      CollectedUpdate(0)
      Audio2.play()
    End If
    DisplayScore()
    ImageClicked.Width = ImageClicked.Width - 2
  End If
End Function
```
Now we can add the decision… (v1-25)

```
Function CollectMe1 onclick()
  If Collected = \theta Then
    GameEnd = 1Audio3.play()
  Else
    Audio1.play()
    Score = Score + CollectedIf Extralife >= 5 Then Lives = Lives + 1
    CollectedUpdate(0)
    DisplayScore()
  End If
End Function
```
#### <span id="page-16-0"></span>Extend the Number of Images

Not that many changes to make per extra Image.

Create the extra Image in NSBasic. (ie Image6 < They do need to go up in sequence). Add the 'new' graphic to be shown, that is change the source (src) property (It must be a new image – not for NSBasic, but for the game as the same image will cause a problem with the collection sign). The

filename **must be** Move6.png.

Select the OnClick so that it points to Image6 onclick…

onclick Image6\_onclick()

Change the code to read…

```
Function Image6 onclick()
  ImageHit(Image2)
End Function
```
Now add the line AImage(6)=Image6 into SetUp() where shown…

```
Almage(4)=Image4
AImage(5)=Image5
\text{AImage}(6) = \text{Image}6For L = 1 To NumberOfImages
  \Delta \text{Image}(1), hidden = True
```
Finally change the variable NumberOfImages to 6 at the start…

```
Rem version 1.30
Dim NumberOfImages = 6Dim AImage(NumberOfImages), Movehor
```
Repeat for 7, 8 & 9. Will 10 work?? (v1-30)

#### <span id="page-17-0"></span>Bug: Game ends quickly on narrow screen.

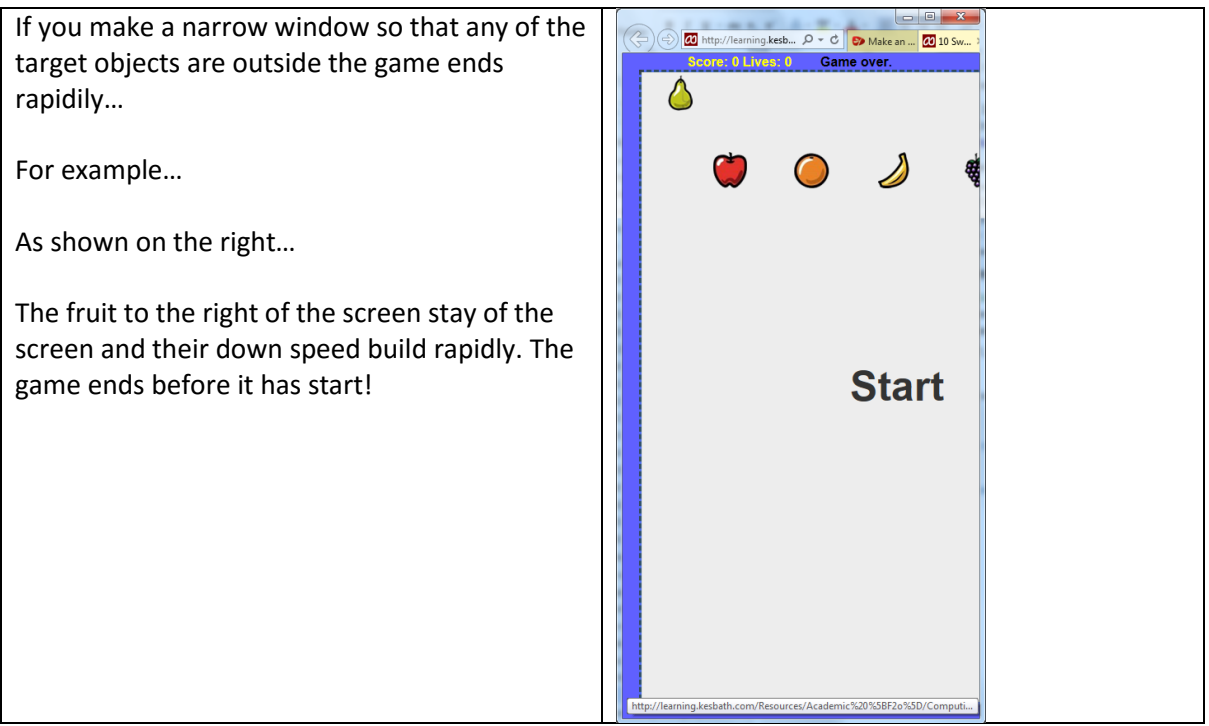

The problem comes from lines inside Sub MoveImage(BYREF TheImage). Use the ' symbol to rem out the key lines… (They will turn green…)

```
\frac{1}{1} inermage. \frac{1}{10} op = \frac{1}{10} inermage. \frac{1}{10} +
End If
If TheImage.Left + MoveHoriz + Border > Form1.Width - TheImage.Width Then
  MoveHoriz = -1 * Abs(MoveHoriz)
   'TheImage.Top = TheImage.Top + 50
  'MoveVert = MoveVert + 1End If
TheImage.Top = TheImage.Top + MoveVert
If TheImage.Top + MoveVert < Form1.Top + Border Then MoveVert = Abs(MoveVert)
```
Test again and it is not a problem. So why is the code there? It is to stop objects going off screen to the right. It will bounce many back, but if they are outside then it is a problem. The solution is to test for the object being outside and moving to the right. That is MoveHoriz is greater than zero..

Try this revised code.... Then rem statements are removed and a  $2^{nd}$  clause to the IF statement is added…

```
Ihelmage. Iop = Ihelmage. Iop + 50End If
If TheImage.Left + MoveHoriz + Border > Form1.Width - TheImage.Width And MoveHoriz > 0 Then
 MoveHoriz = -1 * Abs(MoveHoriz)
 The Image. Top = The Image. Top + 50
 MoveVert = MoveVert + 1End If
TheImage.Top = TheImage.Top + MoveVert
If Ihelmage Ion + MoveVent < Form1 Ion + Ronder Then MoveVent = Abs(MoveVent)
```
Test again and see the objects move back onto the screen.

#### <span id="page-18-0"></span>More than 1 of the same Sweet

The game could start with all objects containing the image Move1.png….

When you click on the image it reappears as the next item. That is Move1 changes to Move2... Move 2 to Move3 and so on. The maximum one, presently Move6 or Move10 either remains as is or reverts back to Move1!

This has the potential to lead to a whole variety of different rules and scoring systems!

We must try to set all the images to Move1.png within StartUp(). This is a case of adding 1 line...

Spot the new line below and add…

```
Sub StartUp()
  Label3.hidden = False
  CollectMe1.hidden = False
  For L = 1 To NumberOfImages
     \texttt{AImage}(L).hidden = False
     Movehorizontal(L) = -1Movevertical(L) = \theta\text{AImage}(L). Left = Border + (L*100)
     \text{AImage(L)}.\text{Top} = 100 + \text{Border}\text{AImage}(L). Width = 44
     \text{AImage}(L). Height = \text{AImage}(L). Width
     \text{AImage}(L).src = "Move1.png"
  Next
```
Now we need some more complex code to change the Image once clicked.

In the current version the shape disappears and then re-appears in a new place. It is at this point that we need to change it to Move2.png…

Again find the added line in the revised code below…

```
Function nextAction()
  UpdateNow()
  For L=1 To NumberOfImages
    MoveHoriz = Movehorizontal(L) : MoveVert = Movevertical(L)
    MoveImage(AIMage(L))Movevertical(L) = MoveVert : Movehorizontal(L) = MoveHoriz
    If AImage(L). Width < 1 Then
       \text{AImage}(L). Width = 44
       \text{AImage}(L). Height = \text{AImage}(L). Width
       AImage(L). Left = Border + Int(Rnd()* (Form1. Width - (Label1. Width + Border)))
       \text{AImage(L)}.\text{Top} = \text{Border} + \text{Int}(\text{Rnd}()^* (\text{PictureBox1}.\text{height} - 40))AImage(L).src = "Move2.png"
    End If
    If \text{AImage}(L). Width < 44 Then
       \text{AImage(L)}. Width = \text{AImage(L)}. Width - 1
       AImage(L).Height = AImage(L).Width
    End If
  Next
```
Test your code (v1.35). This is fine to change the image from Move1 to Move2. Yet much more work is needed to change to the next number in the sequence…

As it is more complex we will create a new Function that carries this out for us. The Function will be called ChangeImage. It will need to know the present Image name, that is what is presently stored in the .src property (src stands for Source as in the Source Image file).

Now change the recently added line…

 $\texttt{AImage}(L)$ .src = "Move2.png"  $\text{AImage}(L)$ .src =  $\texttt{ChangeImage}(\texttt{AImage}(L)$ .src)

The code will not work until we define the Function ChangeImage… Add this code

```
Function ChangeImage(TheOldFile)
  ChangeImage = "Move2.png"
End Function
```
Make sure you place it after any existing End Sub or End Function. If it is situated within one it will not work! One place for this is after the End Sub of Sub Button1Display() and before the Function CollectMe1\_onclick() – why – no programming logic, just that the Functions and Subs have generally been ordered alphabetically!

This is v1.36 and works the same as v1.35! However we can now develop the function to move the image on in the planned sequence…. We need to calculate the 'number' of the image we are presently on. TheOldFile is just a string of letters and other characters and needs to be cut down to just the number. To do this need to know the value after "Move" and before ".png". This takes 2 lines  $(1)$  cuts off everything to the 4 place after "Move" (hence the 4+) then  $(2)$  just takes everything before the "." (hence the  $-1$ ). In  $(3)$  the new FileNumber becomes 1 more, but we need to Cint (Convert to Integer) first. Finally line  $(4)$  checks to see if the number is too large and if so resets it back to 1. Modify the code as shown below…

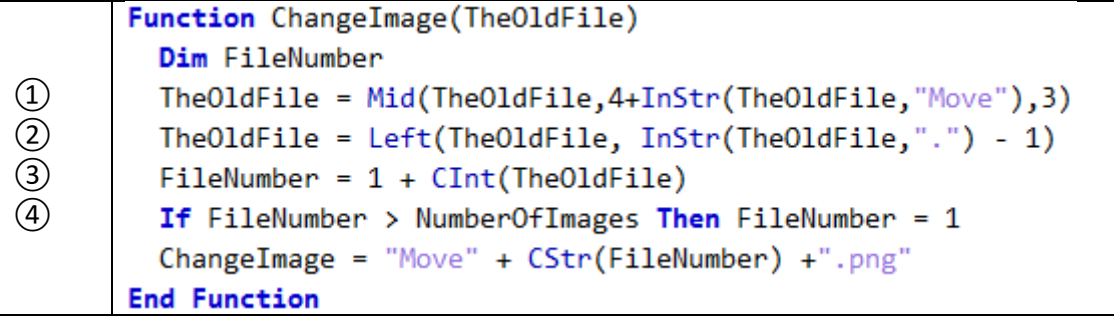

This is v1.40. You can try V1.41 where the IF statement changes to…

```
If FileNumber > NumberOfImages Then FileNumber = NumberOfImages
```
What difference does this change make?

#### <span id="page-20-0"></span>Different sweets score different points.

Now that the Sweets change on the click we can award different points.

We will award 1 point for Move1.png, 2 for Move2.png and so on.

Once again we need to extract the number from the source (src) of the object clicked on. The code to do this already exists from the last amendment. We have two choices – either to copy and paste the code or (and from a programming point of view) a better way is to create a Function to do it for us. This function can be used in multiple locations – once it works!

We will name this function FileImageNumber we need to pass the source to it which we will name FileSource….

```
Function FileImageNumber(FileSource)
  FileSource = Mid(FileSource, 4+InStr(FileSource, "Move"), 3)
  FileSource = Left(FileSource, InStr(FileSource,".") - 1)
  FileImageNumber = CInt(FileSource)
End Function
```
*Hint: Place this function alphabetically - so between DisplayScore and Image1\_onclick.*

Now to test we can modify ChangeImage to…

```
Function ChangeImage(TheOldFile)
  Dim FileNumber
  FileNumber = 1 + FileImageNumber(TheOldFile)If FileNumber > NumberOfImages Then FileNumber = NumberOfImages
  ChangeImage = "Move" + CStr(FileNumber) +".png"
End Function
```
This is V1.42 and behaves the same as V1.41. At least we know that the new Function works and we can use this to help with changes to the score.

The Score is increased by the number of items Collected. Collected is incremented by 1.

Modify…

```
Function CollectedUpdate(NewCollect)
  If NewCollect = 0 Then
    pictbox1.clearRect(100, 0, 44 * (Collected + 1), 44)
    Collected = NewCollect
  Else
    pictbox1.addImage("Move" + CStr(Collect) +".png",100 +(Collected * 44),0,44,44)
    Collected = Collected + 1End If
```
This is V1.50 and test that it works in the same way. That is one point for those items collected.

If you have not noticed before there is a problem with the image that is displayed – this bug came into the code as we only partially finished changing the program to use all the same images! Again the new Function solves the problem Check and adjust the two lines  $\checkmark$  (ticked) below... (V1.51).

```
Function UpdateImage(ImageCode)
      Dim UpImage = new Object
      Dim location
      location = "CollectMe" + Right("0"+CStr(ImageCode),1)
      UpImage = Evaluate = Eval(location)
      ImageCode = 1 + Int(Rnd() * NumberOfImages)UpdateImage = ImageCode
      UpImage.src = Eval("Image" +CStr(ImageCode)+".src")
      pictbox1.clearRect(100, 100, 440, 440)
      pictbox1.addImage("Move" +CStr(FileImageNumber(UpImage.src))+".png",100,100,440,440)
\checkmarkEnd Function
    Function CollectedUpdate(NewCollect)
      If NewCollect = 0 Then
        pictbox1.clearRect(100, 0, 44 * (Collected + 1), 44)
        Collected = NewCollect
      Else
\checkmarkpictbox1.addImage("Move" + CStr(FileImageNumber(CollectMe1.src)) +".png",100 +(Collected * 44),0,44,44)
        Collected = Collected + 1End If
```
Now we can adjust the scoring in CollectedUpdate from Collected = Collected + 1 to... (v1.55).

Collected = Collected + FileImageNumber(CollectMe1.src)

This has now caused a  $2^{nd}$  problem. As it is fine when Move1.png's are collected, but the spacing spreads out when Move2.png or Move3.png are collected. This is because Collected had 2 roles. To count the points of those items collected (which it does successfully), but also to workout the position of this item on the screen. It is this later role that we have caused the problem with! We need to do both and that they now have different roles the only option is to have two separate counters or in programming speak variables. As the points are working fine, we just need to create the new variable for CollectedLocation and manage when this changes and is used. This will be a new Global variable and will need to be added to the Dim line at the top of the program…

**Dim** timerRef, i, TopScore, Score, MoveHoriz, MoveVert, Border, pictbox1, GameEnd, Collected, CollectedLocation, Collect, Lives, ExtraLife

This line is a single line rather than as shown.

Now there are 2 new lines and one line changed… in Function CollectedUpdate

```
Function CollectedUpdate(NewCollect)
  If NewCollect = 0 Then
    picture(10, 0) plotbox1.clearRect(100, 0, 44 * (Collected + 1), 44)
    Collected = NewCollect
    CollectedLocation = <math>0</math>Else
    pictbox1.addImage("Move" + CStr(FileImageNumber(CollectMe1.src)) +".png",100 +(CollectedLocation * 44),0,44,44)
    Collected = Collected + FileImageNumber(CollectMe1.src)
    CollectedLocation = CollectedLocation + 1End If
End Function
```
This now gives you a working v1.56.

Suppose we want to have our own scoring system rather than progressing through the numbers and points in sequence…

We will need to score the points associated with each image and then add that number on.

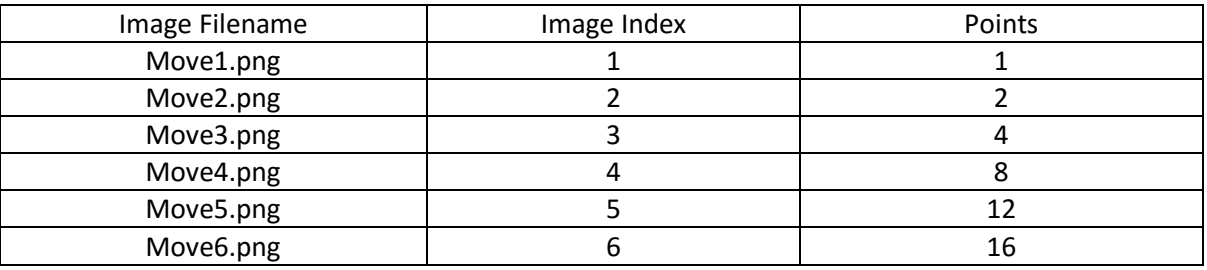

To implement this table as our scoring system it is perhaps best to use an array which we will call TargetPoints! The size of the table (number of Rows) is controlled by the NumberofImages! Amend the Dim line…

Dim AImage(NumberOfImages), Movehorizontal(NumberOfImages), Movevertical(NumberOfImages), TargetPoints(NumberOfImages)

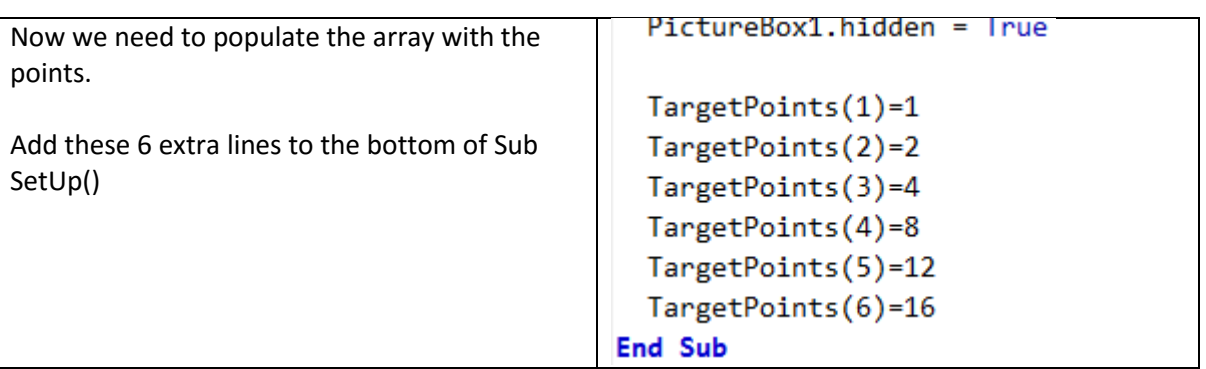

Then we must change the way Collected is increased. Spot the one line that has changed and amend..

```
Function CollectedUpdate(NewCollect)
 If NewCollect = 0 Then
    pictbox1.clearRect(100, 0, 44 * (Collected + 1), 44)
    Collected = NewCollect
    CollectedLocation = 0Else
    pictbox1.addImage("Move" + CStr(FileImageNumber(CollectMe1.src)) +".png",100 +(CollectedLocation * 44),0,44,44)
    Collected = Collected + TargetPoints(FileImageNumber(CollectMe1.src))
    CollectedLocation = CollectedLocation + 1End If
End Function
```
This gives a working v1.60!

#### <span id="page-23-0"></span>More Sweets but less flavours!

Due to the changes made it is now even easier to have more images on screen and without the need to create a new pictorial file (Move7.png) to represent the "flavour". To do this we need to divide the number of Image Objects from the pictorial file. Suppose we want to have 6 flavours as we have from Move1 to Move6, but with 12 Image objects / targets moving around the screen.

Firstly create the extra Images by dragging and dropping the Image object onto the Form…

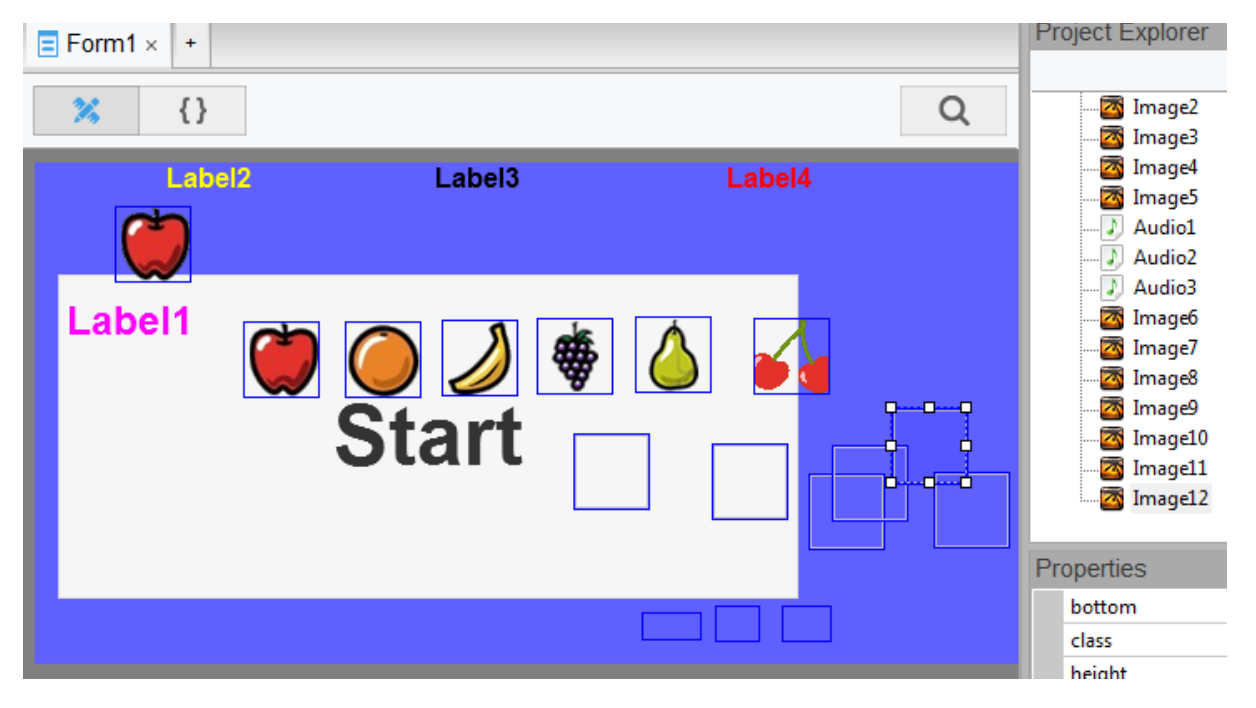

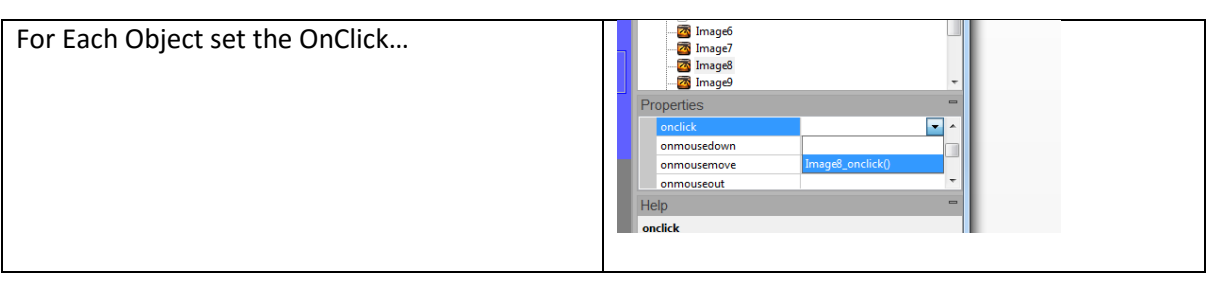

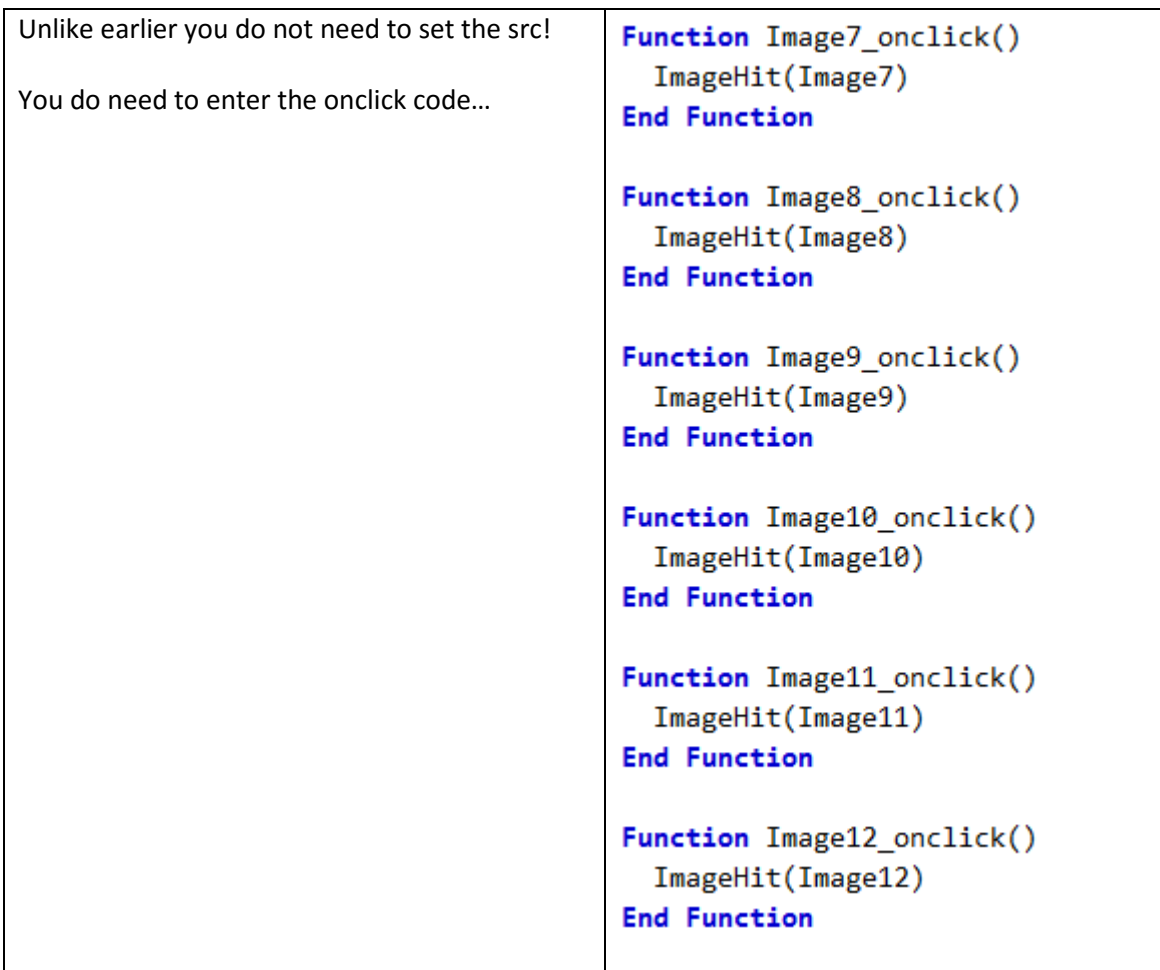

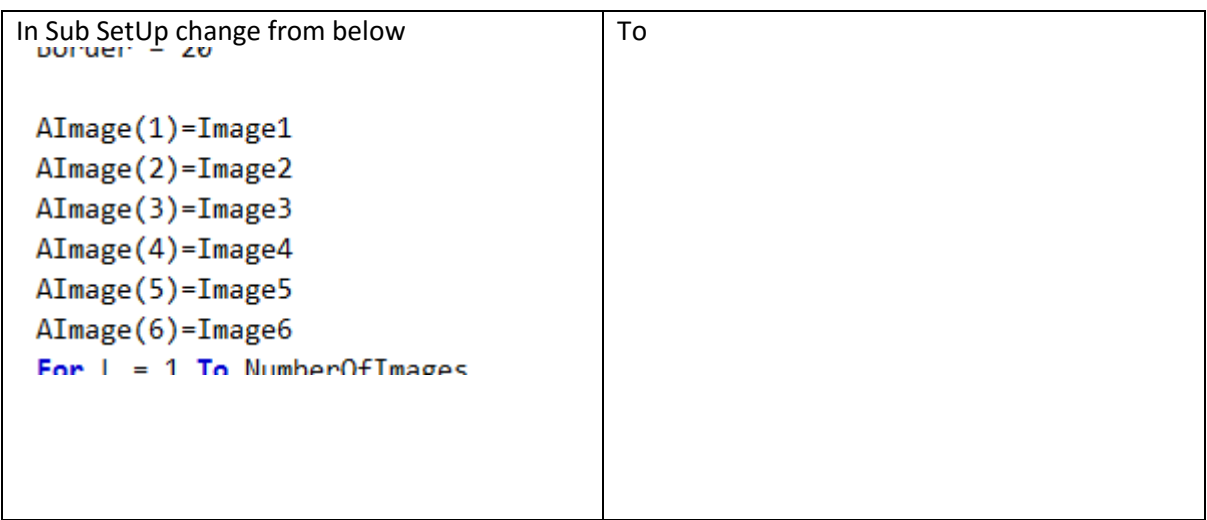

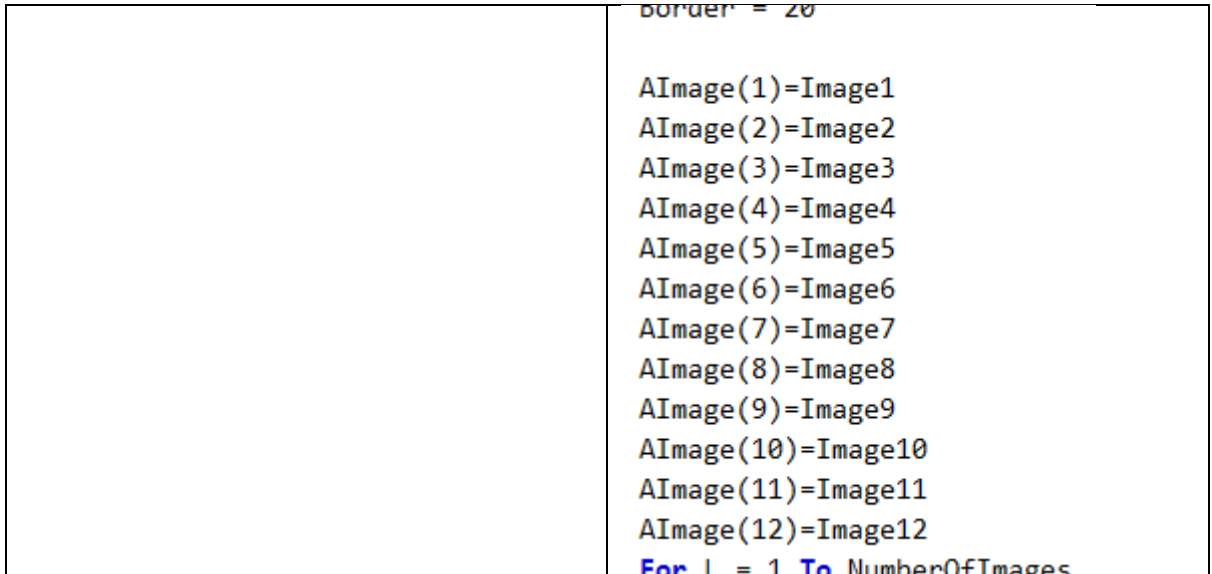

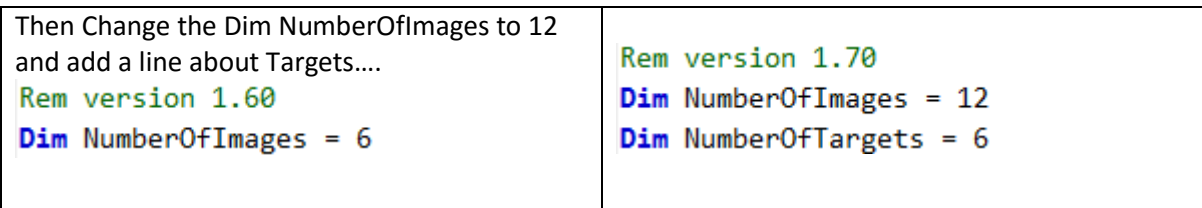

Then change the IF line in this Function…

```
Function ChangeImage(TheOldFile)
  Dim FileNumber
  FileNumber = 1 + FileImageNumber(TheOldFile)If FileNumber > NumberOfTargets Then FileNumber = NumberOfTargets
  ChangeImage = "Move" + CStr(FileNumber) +".png"
End Function
```
To give a working V1.70.

```
The items randomly change speed / direction upon some event.
```
Try this amendment… (v1.80)

```
Sub UpdateNow()
  Dim Chosen
  Chosen = 1 + Int(NumberOffmages * Rnd())If \text{Rnd}() < 0.02 Then Collect = UpdateImage(1) : ExtraLife = 0
  If Rnd() < 0.9 Then Movehorizontal(Chosen) = Movehorizontal(Chosen) + Int(5 * Rnd()) - 2
End Sub
```
The line above End Sub has a 0.9 a 5 and a 2. These all play a vital role in the change of left / right movement. Every 100 / 1000 of a second this subroutine is carried out. Chosen selects one of the NumberOfImages (presently 12). The 0.9 means that there is 9 chances in 10 of the horizontal movement being changed. The "Int( $5 *$  Rnd()) –  $2"$  changes this from -2 to +2. The 5 and 2 numbers are related otherswise objects will move more quickly to either the right or left. The higher number should be double the lower plus 1 to stop this. 0.9 is probably too high for the game but shows the effect. Experiment with values from 0.01 to 0.80.

In addition to Left / Right… Up / down speed can be varied – Try V1.81

```
Sub UpdateNow()
  Dim Chosen
  Chosen = 1 + Int(NumberOffmages * Rnd())If Rnd() < 0.02 Then Collect = UpdateImage(1) : ExtraLife = 0
  If \text{Rnd}() < 0.9 Then Movehorizontal(Chosen) = Movehorizontal(Chosen) + Int(4 * \text{Rnd}()) - 2
  If Rnd() < 0.9 And Score > 10 Then Movevertical(Chosen) = Movevertical(Chosen) + Int(4 * Rnd()) - 1
End Sub
```
By testing the score in the IF statement the effect only happens once the user has progressed to a score of more than 10. This time the 4 and 1 numbers mean that +2 to -1 are produced so the objects will move down more quickly and the number lives will be under threat, thus making the game harder at this point.

A variety of this If statement could be used to create harder levels as the score progresses.

If you want different objects to change each 1/10 of a second then reselect a Chosen value before the IF statement..

Below is a more subtle and Complex variation (v1-88) though even more is possible..

```
Sub UndateNow()
  Dim Chosen
  If \text{Rnd}() < 0.02 Then Collect = UpdateImage(1) : Extralife = 0
  Chosen = 1 + Int(NumberOffmages * Rnd())If Rnd() < 0.1 And Score > 10 Then Movehorizontal(Chosen) = Movehorizontal(Chosen) + Int(3 * Rnd()) - 1
  'If Rnd() < 0.1 And Score > 10 Then Movevertical(Chosen) = Movevertical(Chosen)
  Chosen = 1 + Int(NumberOffmages * Rnd())If Rnd() < 0.3 And Score > 50 Then Movehorizontal(Chosen) = Movehorizontal(Chosen) + Int(5 * Rnd()) - 2
  If Rnd() < 0.3 And Score > 70 Then Movevertical(Chosen) = Movevertical(Chosen) + Int(2 * Rnd()) - 0
  Chosen = 1 + Int(NumberOffmages * Rnd())If \text{Rnd}() < 0.4 And Score > 100 Then Movehorizontal(Chosen) = Movehorizontal(Chosen) + Int(7 * \text{Rnd}() - 3If Rnd() < 0.4 And Score > 100 Then Movevertical(Chosen) = Movevertical(Chosen) + Int(4 * Rnd()) - 1
End Sub
```
#### <span id="page-26-0"></span>Using Images other than of width 44.

This is possible, but will require many changes. The program was written with 44 "hard wired in to the code". You can search and replace 44 with either a different size or a variable (ImageSize). Take care not to change 440 for example. 44 needs to be changed in 8 locations

You should use a variable this will need to be set at the top of the code with a Dim statement.

```
U1m Number Utiargets = bDim ImageSize = 44
Dim AImage(NumberOfImages), Mo
```
It will then be much easier to modify the width! Test with say 88 (V1-89) – Back to 44 for (v1-90)! Although the size changes the quality of the graphic will be distorted by any resizing carried out by NSBasic. Ideally your image sizes and the setting of ImageSize should be the same.

It is possible, but very complex, to have each image at a varying size. Likewise you could have two variables ImageWidthSize and ImageHeightSize to control non square shaped images.

#### Too much downward bounce on Sidewall

At the start when the object hits the left wall it moves down and then continues it journey. The first move down is too much and this can cause lots of lives to be lost later in the game. That is when a 'sweet' reappears quite low down on the screen.

This move down code has been present since the start. Look in Sub MoveImage() you should see this line appearing twice… *"TheImage.Top = TheImage.Top + 50".* Try changing the fifty to smaller values or zero. An alternative to zero would be to rem out the two lines. Test to see what works best. The Remmed out Version is 1.91.

#### Rate of Descent to quick in early stages..

Once the left wall is reached the 'sweets' descend at an angle of 45 degrees. This is perhaps too steep in the early stages of the game. There are two lines which presently control this. They are in Sub MoveImage(). … *"MoveVert = MoveVert + 1"* Try alternative values. You should find any whole number larger increases the rate of decent. 0 Means no decent and the objects just bounce from left to right. Fractional options either descend at a rate the same as 0 or 1. As pixels are measured in whole units you cannot use a fraction.

There is a solution, but it means much more coding changes as the Vertical movement and position needs to store the values between 0 and 1! In NSBasic the Images Top (and Left if finer horizontal movement is needed) property have to be whole numbers. To keep fractional parts this will need to be managed by additional storage and code. We need a TrueTop position for each image. The calculations are then held in here and only transferred to the Images Property at the end.

We can add TrueTop with a store for each image by changing this line

```
Dim AImage(NumberOfImages), Movehorizontal(NumberOfImages), Movevertical(NumberOfImages), Targe
```
To

```
Dim AImage(NumberOfImages), TrueTop(NumberOfImages), Movehorizontal(NumberOfImages), Movevertical(NumberOfImages), TargetPoj
```
The location on the line does not matter.

Likewise a single variable TrueTp needs to be added to the Dim below…

From

Dim timerRef, i, TopScore, Score, MoveHoriz, MoveVert, Border, pictbox1, GameEr

To

```
Dim timerRef, i, TopScore, Score, TrueTp, MoveHoriz, MoveVert, Border, pictbox1, GameEr
```
Now wherever the Top Property of the Images is changed we need to do two things.

1) Update TrueTop first of all then 2) place TrueTop into .Top! As TrueTop will keep the fractional part the rounding will only occur at the end.

We shall start in Sub StartUp

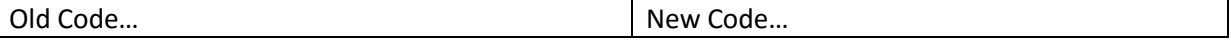

```
10 SweetShop Page = 29 = 14/10/2015 14:38
                                                For L = 1 To NumberOfImages
 For L = 1 To NumberOfImages
                                                  \texttt{AImage}(L). hidden = False
    \Delta Image(L).hidden = False
                                                  Movehorizontal(L) = -1
    Movehorizontal(L) = -1
                                                  Movevertical(L) = \thetaMovevertical(L) = \theta\text{AImage}(L). Left = Border + (L*100)
    \text{AImage}(L). Left = Border + (L*100)
                                                  TrueTop(L) = 100 + Border\text{AImage(L)}.\text{Top} = 100 + \text{Border}\text{AImage}(L). Top = TrueTop(L)
    \text{AImage}(L). Width = ImageSize
                                                  \text{AImage}(L). Width = ImageSize
    \text{AImage}(L). Height = \text{AImage}(L). Width
                                                  \text{AImage}(L). Height = \text{AImage}(L). Width
    AImage(L).src = "Move1.png"
                                                  \texttt{AImage}(L).src = "Move1.png"
 Next
                                                Next
```
Then in Function nextAction()…

```
Old Code…
For L=1 To NumberOfImages
  MoveHoriz = Movehorizontal(L) : MoveVert = Movevertical(L)
  MoveImage(AImage(L))
  Movevertical(L) = MoveVert : Movehorizontal(L) = MoveHoriz
New Code..
For L=1 To NumberOfImages
  TrueTp = TrueTop(L) : MoveHoriz = Movehorizontal(L) : MoveVert = Movevertical(L)
  MoveImage(AImage(L))
  TrueTop(L) = TrueTp : Movevertical(L) = MoveVert: Moveborizontal(L) = Moveboriz
```
This transfers the value from the Lth Image being processed into the variable TrueTp, Moves the Image and then stores the value back in TrueTop(L) from TrueTp!

This means that in MoveImage the TrueTop is represented by TrueTp… So we make these changes..

The Image. Top = The Image. Top + MoveVert From…

To…

 $TrueTp = TrueTp + MoveVert$ TheImage.Top = TrueTp

Now the Two lines which update MoveVert can have a fractional part. Test with 0.3 (as shown below) and with other values…

```
If TheImage.Left + MoveHoriz < Form1.Left + Border Then
 MoveHoriz = Abs(MoveHoriz)
  MoveVert = MoveVert + 0.3'TheImage.Top = TheImage.Top + 50
End If
If TheImage.Left + MoveHoriz + Border > Form1.Width - TheImage.Width And MoveHoriz > 0 Then
 MoveHoriz = -1 * Abs(MoveHoriz)
  'TheImage.Top = TheImage.Top + 50
 MoveVert = MoveVert + 0.3End If
```
The green Remmed out code can be deleted. This gives V1.92!

#### Sweets Objects reappear to close to the bottom of the screen.

Randomly on re-appearing many objects end up very close to the bottom of the screen. This might be ideal for more advance players but frustrating for the new player as the game comes to a rapid end without any opportunity for the player to adapt.

The code where an item is repositioned is within Function nextAction()…

Presently..

```
\text{AImage}(L). Top = Border + Int(Rnd()* (PictureBox1. height - 40))
```
We need to modify it so that the range of numbers are less. One way would be to divide PictureBox1.height by 2 rather than taking a fixed value off. This will force the object into the top half of the screen…

 $\Delta \text{Image}(L)$ .Top = Border + Int(Rnd()\* (PictureBox1.height / 2))

Test this.

Now we could have a more graduated system with a series of extra decisions.

The Decision could be based on Score (or Lives left)…. The one line becomes 3 or more lines!

```
\texttt{AImage}(L). Top = Border + Int(Rnd()* (PictureBox1. height - (2*ImageSize)))
If Score < 50 Then AImage(L). Top = Border + Int(Rnd()* (PictureBox1.height / 2))
If Score < 10 Then AImage(L). Top = Border + 100
```
Rather than taking away a fixed 40, the code now takes away twice the ImageSize so items will not appear too low down and terminate the game. The next two lines make decisions. Logically, it is important to modify the higher limit scores first. So All Scores below 50 generate the object in the top half of the screen. Then for Scores less than 10 the objects re-appear on the start line. < ore If's could be added. The If's too could be extended to modify the direction, for example if the score is less than 30 and the object vertical movement is greater than 0.5 then the Movement Vertical (MoveVertical) is halved…

```
If Score < 30 And Movevertical(L) > 0.5 Then Movevertical(L) = Movevertical(L) / 2
```
You can select whatever effects and changes for your game. (V1.93)

#### Stop item collection when image is small

Once you hit a "Sweet Object" it starts to get smaller. You can collect it multiple times. Suppose we want to stop collection of Multiple objects once the size has been reduce by half. This occurs inside the second If below…

```
Function ImageHit(ImageClicked)
  If Button1.value <> "Start" Then
    If CollectMe1.src = ImageClicked.src Then
      CollectedUpdate(Collected + 1)
      Extralife = Extralife + 1Audio1.play()
    Else
```
The code will not make any changes if the display of Button1 is set to Start, so we can simply add in the extra condition to this line…

```
Function ImageHit(ImageClicked)
  If Button1.value <> "Start" And ImageClicked.Width > ImageSize / 2 Then
    If CollectMe1.src = ImageClicked.src Then
```
So now the image must be at least half the size for a collection to take place! (V1.94)

#### How to Stop a Blank Top Score Name…

By adding a loop around the entry of the new TopScoreName the software can force the user to enter a name…

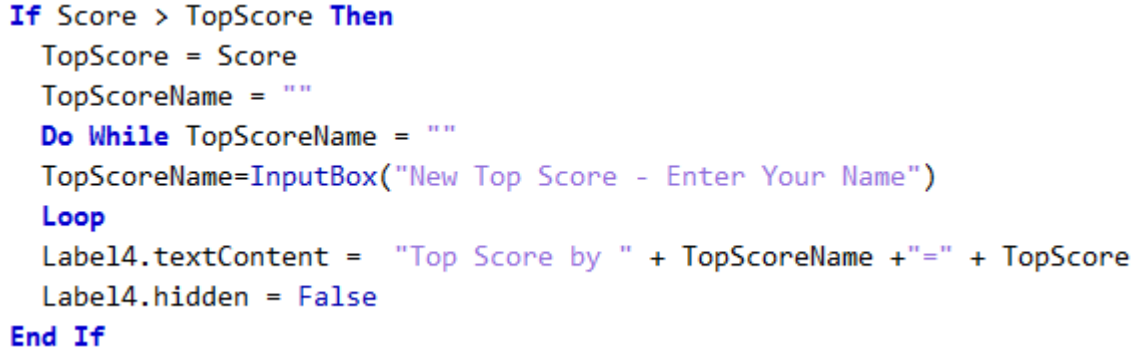

This gives V1.95

Different Start Heights and Movement directions..

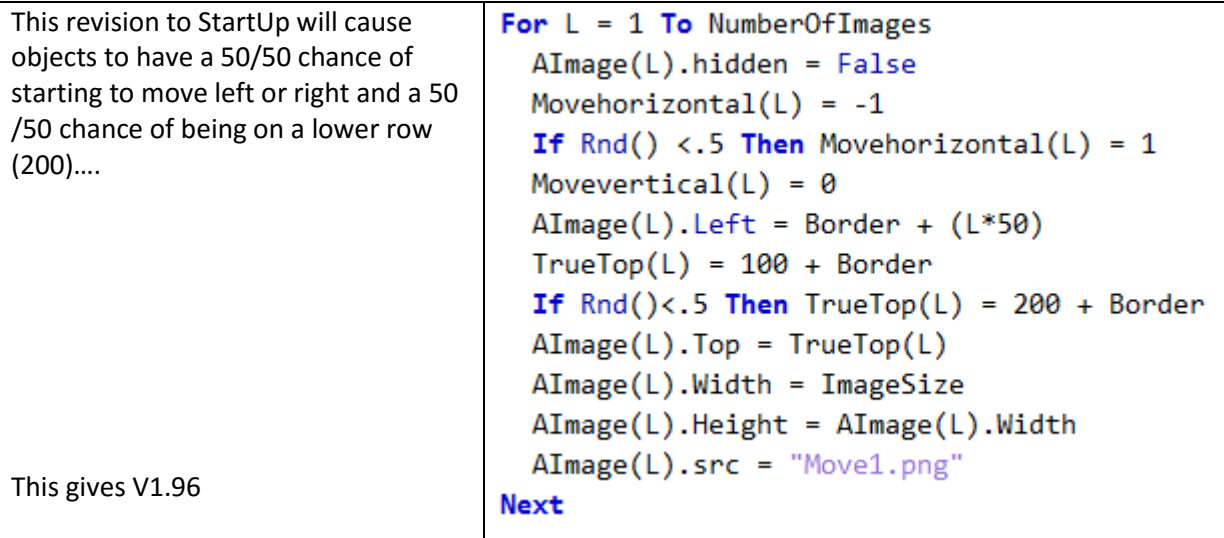

#### Creating a large Start Button at the Start of the Game

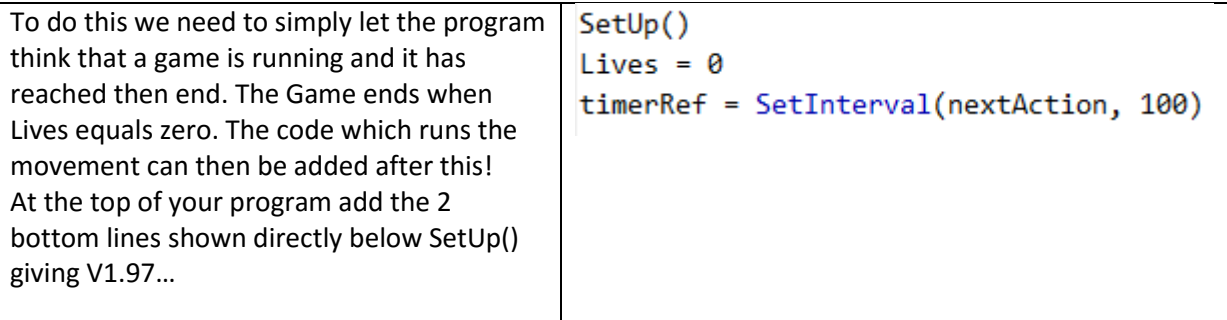